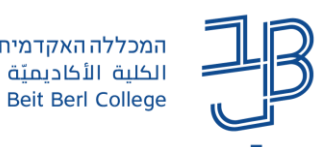

## **עריכת הפרופיל האישי ב-Moodle**

במערכת Moodle קיימת אפשרות למשתמשים לכתוב על עצמם בדף הפרופיל האישי ולהעלות תמונה. במדריך זה נראה כיצד עורכים את הפרטים ואילו פרטים גלויים למשתמשים אחרים.

## **עריכת הפרופיל האישי**

.1 נלחץ על שם המשתמש המופיע בתפריט העליון מצד שמאל, ובתפריט שייפתח נבחר ב-"פרופיל ":

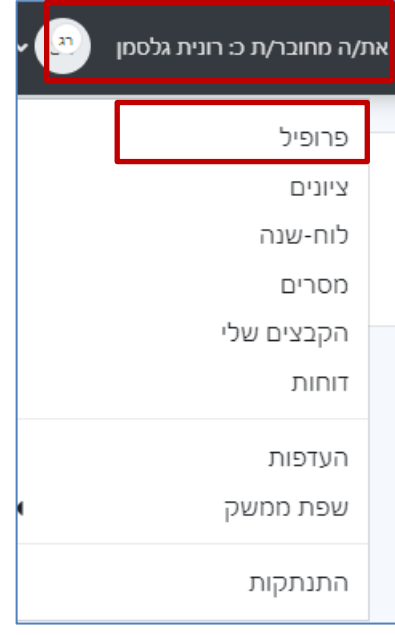

.2 בחלון שייפתח נלחץ על 'עריכת הפרופיל שלי':

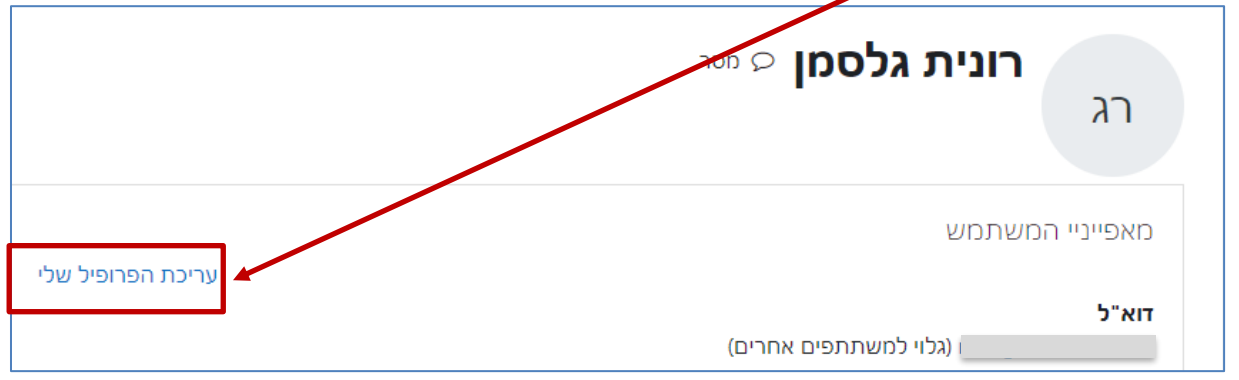

## .3 יפתח חלון לשינוי/הוספת הגדרות

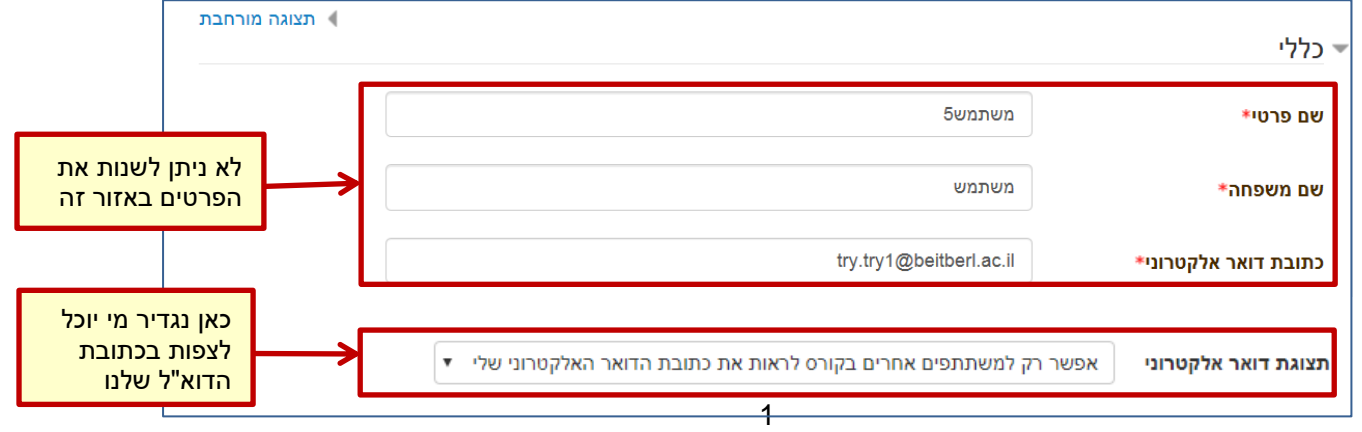

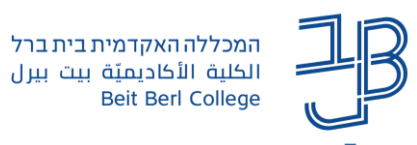

.4 ניתן **להעלות תמונה** באמצעות לחיצה על הוספת קובץ ובחירת קובץ מהמחשב או ממאגר מקוון

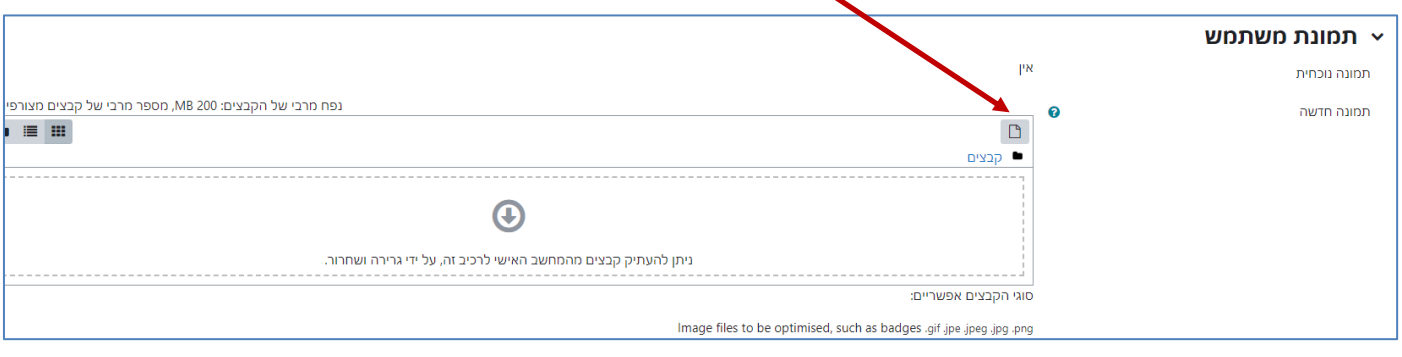

.5 בסיום, נלחץ על "**עדכון המאפיינים שלי**" כדי לשמור את כל השינויים .

## **הגדרות נוספות**

.1 נלחץ על החץ המופיע משמאל לשם המשתמש, ובתפריט שנפתח נבחר 'העדפות'

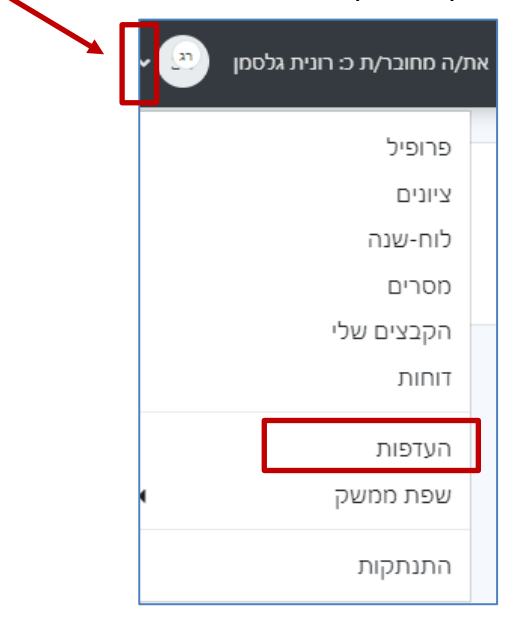

.2 ניתן להגדיר העדפות אישיות בכל אחת מהאפשרויות המופיעות בתפריט:

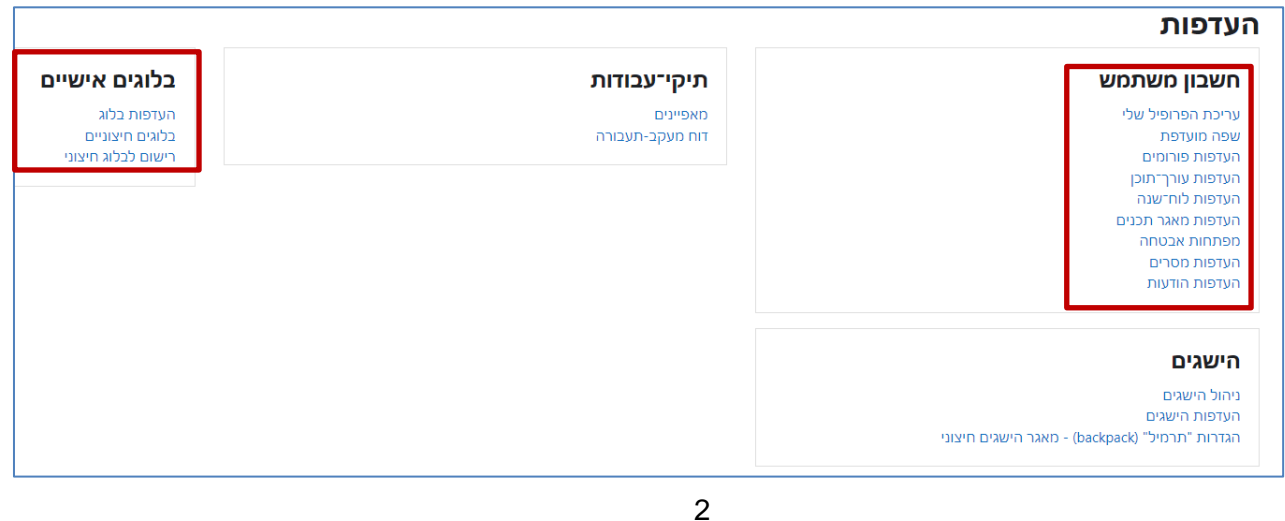